# true

## Set up LAN on HUAWEI DN8245W

1. Type 192.168.1.1 at Browser and press Enter, User = user,

Password = HuaweiUser

(For first time Login, it's compelled to change the password and it

should not be repeated with default password)

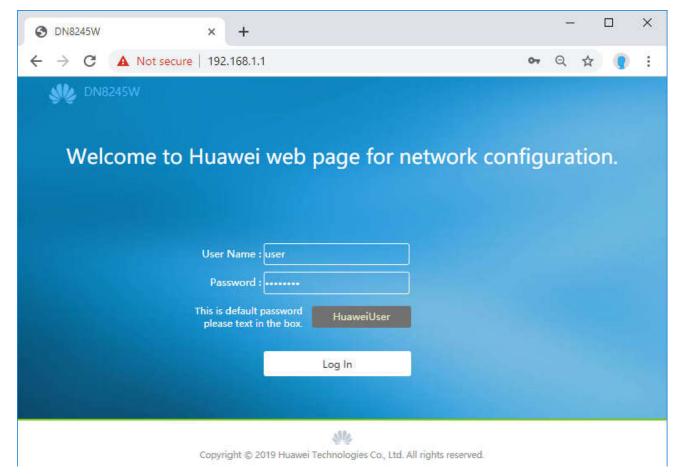

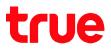

### 2. LAN Host Configuration

2.1. Click Advanced Configuration > LAN Host Configuration

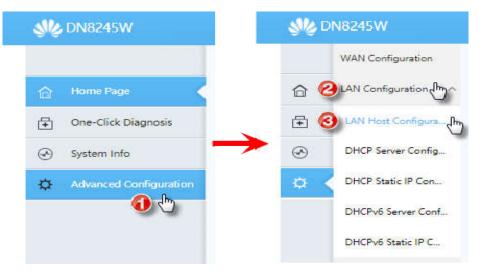

#### 2.2. Default Gateway

- Primary IP Address : for Default Gateway or IP Address of Router setup
- When finished, press Apply

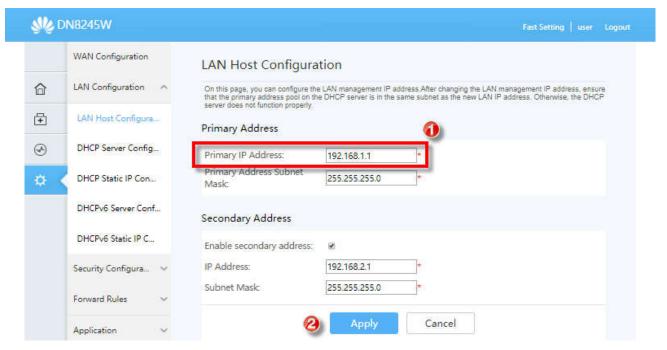

TRUE CORPORATION PUBLIC COMPANY LIMITED 18 TRUE TOWER, RATCHADAPHISEK ROAD, HUAI KHWANG, BANGKOK10310 THAILAND WWW.TRUECORP.CO.TH

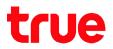

#### 3. DHCP Server Configuration

3.1. Click Advanced Configuration > DHCP Server Configuration

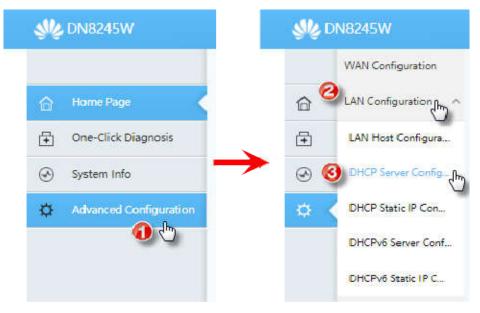

#### 3.2. IP Address setup

- Enable Primary DHCP Server : click a check to automatically allow Router distribute IP Address to connecting device
- Start IP Address : Start IP Address distribute to connecting device End IP Address : End IP Address distribute to connecting device
- can change IP number to be the same as Default Gateway
- When finished, press Apply

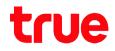

|          | WAN Configuration    | DHCP Server Con                                      | figuration                     |                                                      |      |
|----------|----------------------|------------------------------------------------------|--------------------------------|------------------------------------------------------|------|
| ô        | LAN Configuration    | On this page, you can configu                        | re DHCP server parame          | ters for the LAN-side device to obtain IP addresses. |      |
| <b>+</b> | LAN Host Configura   | Primary Address Pool                                 | - 0                            |                                                      |      |
| I        | DHCP Server Config   | Enable Primary DHCP<br>Server:<br>Enable DHCP Relay: | 2<br>2                         |                                                      |      |
| ¢        | DHCP Static IP Con   | Enable Option125:                                    | 2                              |                                                      |      |
|          | DHCPv6 Server Conf   | LAN Host IP Address:<br>Subnet Mask:                 | 192.168.1.1<br>255.255.255.0   |                                                      |      |
|          | DHCPv6 Static IP C   | Start IP Address:                                    | 192.168.1.33<br>the LAN host.) | *(It must be in the same subnet as the IP address of | 0    |
|          | Security Configura 🗸 | End IP Address:                                      | 192.168.1.64                   | h.                                                   |      |
|          | Forward Rules 🗸 🗸 🗸  | Lease Time:<br>Primary DNS Server:                   | 1 day(s 🖣                      |                                                      | at . |
|          | Application 🗸 🗸      | Secondary DNS Server:                                |                                |                                                      |      |
|          | WLAN ~               | Conditional Address I                                | Pool                           |                                                      |      |
|          | System Management 🐱  | Enable DHCP<br>conditional server:                   |                                | 0                                                    |      |
|          | Maintenance Diagno 🗸 |                                                      | Apply                          | Cancel                                               |      |

TRUE CORPORATION PUBLIC COMPANY LIMITED 18 TRUE TOWER, RATCHADAPHISEK ROAD, HUAI KHWANG, BANGKOK10310 THAILAND WWW.TRUECORP.CO.TH